# RELEASE NOTES

PACE Suite 5.0

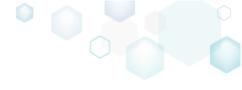

# Table of Contents

| 1 | P۷  | ACE Su | uite Overview                   | 3   |
|---|-----|--------|---------------------------------|-----|
|   | 1.1 | Key A  | dvantages                       | 3   |
|   | 1.2 | PACE   | Components                      | 3   |
|   | 1.3 | Syster | n Requirements                  | 4   |
|   | 1.4 | Hardw  | vare Requirements               | 4   |
| 2 | Re  | elease | Notes                           | 5   |
|   | 2.1 | About  | t This Release                  | 5   |
|   | 2.2 | New f  | eatures of MSI Editor           | 6   |
|   | 2.  | 2.1    | Easier navigation               | 6   |
|   | 2.  | 2.2    | New Shortcuts tab               | 6   |
|   | 2.  | 2.3    | New Features and components tab | 10  |
|   | 2.  | 2.4    | New Properties tab              | 13  |
|   | 2.  | 2.5    | New Summary Information tab     | 15  |
|   | 2.3 | Other  | Improvements                    | 16  |
|   | 2.  | 3.1    | MSI Editor                      | 16  |
| 3 | Re  | elease | History                         | .17 |

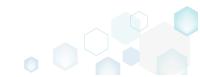

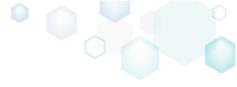

# 1 PACE Suite Overview

PACE Suite is an advanced and fast software packaging tool with an intuitive user interface and set of features providing (re)packaging in Windows Installer, APPX and various virtualized formats.

### 1.1 Key Advantages

- Out-of-the-box application packaging solution
- Intelligible wizards for running complex user scenarios
- High performance when generating large packages
- Per-user license valid for any number of physical and virtual machines

# 1.2 PACE Components

PACE Suite consists of the following components:

| MSI GENERATOR  | <ul> <li>Repackage any existing installation into Windows Installer (MSI),<br/>UWP app package (APPX) or a virtualization format (Microsoft<br/>App-V 5.x, and VMware ThinApp).</li> <li>Auto-detection of embedded installers.</li> <li>Create a response transform</li> <li>Tune any existing Windows Installer package by applying your<br/>settings and saving them as a Windows Installer transform (MST).</li> <li>Include the excluded files/registry back to a package</li> </ul>                                                                                                    |
|----------------|----------------------------------------------------------------------------------------------------|
| MSI EDITOR     | <ul> <li>Manage the contents of an MSI in a tree view</li> <li>Import the necessary resources</li> <li>Edit and manage Custom Actions and Device Drivers</li> <li>Integrate scripts into your package</li> <li>Use a smart and advanced MSI database editor, with formatted string autocompleting, Excel-like formula bar, row reference tracking, and more.</li> <li>Create patches (MSP)</li> <li>Manage permission settings for file system and registry</li> <li>Handle upgrades easily – just let MSI Editor know which MSI you want to be upgraded at runtime.</li> <li>Publish your applications to Microsoft SCCM.</li> <li>See the estimated complexity of an app right away.</li> <li>Generate package documentation containing the details about your package and configuration.</li> <li>Undo-redo any manipulation and see the changes highlighted in the MSI tables</li> </ul> |
| DOCU GENERATOR | • Automatically record your on-screen actions into a nice-looking document with screenshots and annotations                                                                                                    |

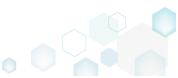

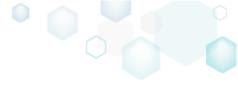

# 1.3 System Requirements

Ensure that a target system contains necessary software prerequisites:

|            | Windows 10/8.1/8/7 SP1, Windows Server 2016/2012/2008 R2 SP1                                                                                                    |
|------------|----------------------------------------------------------------------------------------------------|
| OS         | NOTE Building Universal Windows Platform app packages (APPX) is available under Windows 10 or Windows Server 2016 or newer.                                                                                                    |
|            | Microsoft .NET Framework 4.6.2 ( <u>https://www.microsoft.com/en-</u><br><u>us/download/details.aspx?id=53345</u> ) or higher.                                                                                                    |
| Middleware | <b>NOTE</b> For building THINAPP packages, ensure that your system contains VMware ThinApp (5.0.0/5.0.1/5.1.0/5.1.1/5.2.0) installed.                                                                                                    |
|            | <b>NOTE</b> For publishing MSI packages to Microsoft SCCM 2007 (SP1/SP2/R1/R2) or SCCM 2012 (SP1/SP2/R2/R2 SP1) server, ensure that your system contains Microsoft Management Framework 3.0 and Windows Remote Management (WinRM) service enabled. |
| Privileges | Administrative privileges on the system.                                                                                                    |

### 1.4 Hardware Requirements

Ensure that a target system fulfils the minimum hardware conditions:

|                          | 32-bit (x86) or 64-bit (x64) processor at 2 GHz or greater                                                                         |
|--------------------------|----------------------------------------------------------------------------------------------------|
| Processor                | <b>NOTE</b> To repackage 64-bit applications or create 64-bit App-V packages, use PACE Suite on a 64-bit Windows operating system. |
| RAM                      | 2 GB                                                                                                    |
| Hard drive<br>free space | 1 GB<br>NOTE Additional storage is required for your projects and packages and<br>depends on their size and quantity.              |
| Display                  | 1280 x 768 resolution or higher.                                                                                                   |

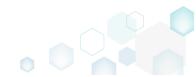

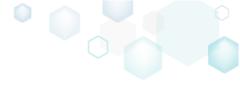

### 2.1 About This Release

Meet our redesigned and dramatically improved **MSI Editor in PACE Suite 5.0**. This new major release extends the beloved user experience from the Files and Registry tabs to other tabs, such as Shortcuts, Features-Components, and Properties. Unque design and approach make it much easier to manage package resources and package structure for both newcomers and packaging ninjas. New TreeList view, Details pane, and Properties windows provide the maximum information about each selected entry and allow to manage them. Navigate through all your changes thanks to colourful highlights, and undo any operation if necessary. Finally, we got your back if you make an error - lots of validation rules instantly show potential issues with the package before you save it.

As requested by our users, management of the Summary Information of transforms (MST) has been added to PACE Suite 5.0. MSI and MST Summary Information have been moved to the separate tab that shows its details with a helpful description.

Reported and found bugs have been evacuated from the product. Enjoy new PACE Suite 5.0!

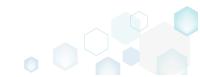

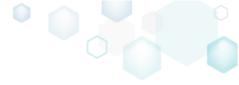

# 2.2 New features of MSI Editor

#### 2.2.1 Easier navigation

To make the navigation through package resources easier, we grouped the existing views under new **Package Designer** tab. This tab has the following groups: **(1) Package resources** group that displays content of the package, installed to the target system; and the **(2) Package configuration** group that defines package structure and settings. More views will be added in the next releases.

| MENU Summary Pac        | kage Designer Tables Editor             |           |              |              |           |      |
|-------------------------|-----------------------------------------|-----------|--------------|--------------|-----------|------|
| Package resources       | Files and folders                       | 412 files | (135,9 MB) 💙 | Collapse all | Show de   | tail |
| Files and folders       | Name                                    | Туре      | Size         | Version      | MSI table |      |
| 📌 Shortcuts             | TARGETDIR                               | Folder    |              |              | Directory |      |
| 🗞 Registry              | DesktopFolder                           | Folder    |              |              | Directory |      |
| Custom actions          | ProgramFilesFolder                      | Folder    |              |              | Directory |      |
| 🐓 Drivers               | PACE Suite (ID: INSTALLDIR)             | Folder    |              |              | Directory |      |
| Package configuration   | App-V Generator                         | Folder    |              |              | Directory |      |
| Features and components | 😠 🔤 Docu Generator                      | Folder    |              |              | Directory |      |
| Properties              | MSI Editor (ID: MSIEDITORROOT)          | Folder    |              |              | Directory |      |
| -                       | MSI Editor (ID: EDITORINSTALLDIR)       | Folder    |              |              | Directory |      |
| Summary information     | EditorUtil_x64.exe                      | EXE       | 7,0 KB       | 4.7.0.224    | File      |      |
| - Media                 | EditorUtil_x64.exe.Config               | CONFIG    | 186 Bytes    |              | File      |      |
|                         | EditorUtil_x86.exe                      | EXE       | 7,5 KB       | 4.7.0.224    | File      |      |
|                         | EditorUtil_x86.exe.Config               | CONFIG    | 186 Bytes    |              | File      |      |
|                         | MsiEditor.exe                           | EXE       | 510,0 KB     | 4.7.0.224    | File      |      |
|                         | MsiEditor.exe.Config                    | CONFIG    | 5,3 KB       |              | File      |      |
|                         | MsiEditor.exe.manifest                  | MANIFEST  | 6,0 KB       |              | File      |      |
|                         | MsiEditor.inf                           | INF       | 988 Bytes    |              | File      |      |
|                         | MSI Generator (ID: MSIGENERATORROOT)    | Folder    |              |              | Directory |      |
|                         | MSI Generator (ID: MSIGENINSTALLDIR)    | Folder    |              |              | Directory |      |
|                         | Prerequisites                           | Folder    |              |              | Directory |      |
|                         | EULA.rtf                                | RTF       | 115,3 KB     |              | File      |      |
|                         | Release notes.pdf                       | PDF       | 1,1 MB       |              | File      |      |
|                         | Release notes.xps                       | XPS       | 1,2 MB       |              | File      |      |
|                         | ProgramMenuFolder                       | Folder    |              |              | Directory |      |
|                         | PACE Suite (ID: DOCUSHORTCUTLOCATION)   | Folder    |              |              | Directory |      |
|                         | PACE Suite (ID: EDITORSHORTCUTLOCATION) | Folder    |              |              | Directory |      |

#### 2.2.2 New Shortcuts tab

Highlights:

- User-friendly tree list view
- Highlighting of changes
- Comprehensive validation
- Rich editor for every item's details
- Easy Advertised-Regular shortcut conversion
- Moving shortcuts with one click
- Folder management

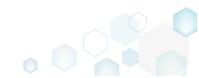

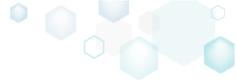

Enjoy a user-friendly tree list view on the **Shortcuts** tab and find all LNK and URL shortcuts from both "Shortcut" and "IniFile" tables. This view makes it easier to see all shortcuts of all folders – just click **Expand all** to see everything that is in your package.

In the tree list, you can immediately see shortcut type, advertisement option, and its target. All added, modified, or removed resources are highlighted with colours, and you can quickly undo any of your changes.

The **Shortcuts** tab has a vast amount of validation rules so you can fix errors before testing or saving your package. The number of validation errors is calculated and displayed in the status bar below the tree list, so you will not miss any errors.

| MSI Editor - PACE_v4.7.0.msi | ackage Designer Tables Editor               |   |                     |                                                      |              |
|------------------------------|---------------------------------------------|---|---------------------|------------------------------------------------------|--------------|
| Package resources            | Shortcuts                                   |   |                     | 7 shortcuts 💙 Collapse all                           | Show details |
| Files and folders            | Name                                        |   | Туре                | Target                                               | MSI table    |
| 📌 Shortcuts                  | TARGETDIR                                   |   | Folder              |                                                      | Directory    |
| 🗞 Registry                   | DesktopFolder                               |   | Folder              |                                                      | Directory    |
| Custom actions               | Docu Generator.ink                          |   | Advertised shortcut | DocuGenerator (ProgramFilesFolder\PACE Suite\Docu    | Shortcut     |
| 🐓 Drivers                    | MSI Editor.Ink                              |   | Advertised shortcut | MsiEditor (ProgramFilesFolder\PACE Suite\MSI Editor) | Shortcut     |
| Package configuration        | MSI Generator.ink                           |   | Advertised shortcut | MsiGenerator (ProgramFilesFolder\PACE Suite\MSI Ge   | Shortcut     |
| Features and components      | Program Files Folder                        |   | Folder              |                                                      | Directory    |
| P Properties                 | ProgramMenuFolder                           |   | Folder              |                                                      | Directory    |
| -                            | PACE Suite (ID: DOCUSHORTCUTLOCATION)       |   | Folder              |                                                      | Directory    |
| Summary information          | 🔘 Docu Generator.Ink                        | 0 | Advertised shortcut | DocuGenerator (ProgramFilesFolder\PACE Suite\Docu    | Shortcut     |
| 📇 Media                      | PACE Suite (ID: EDITORSHORTCUTLOCATION)     |   | Folder              |                                                      | Directory    |
|                              | MSI Editor.Ink                              |   | Advertised shortcut | MsiEditor (ProgramFilesFolder\PACE Suite\MSI Editor\ | Shortcut     |
|                              | PACE Suite (ID: InfopulseProgramMenuFolder) |   | Folder              |                                                      | Directory    |
|                              | 🎌 Release Notes.ink                         |   | Advertised shortcut | PaceManual (ProgramFilesFolder\PACE Suite\Release    | Shortcut     |
|                              | 📜 User-Manual.ink                           |   | Regular shortcut    | {MANUALURL}                                          | Shortcut     |
|                              | PACE Suite (ID: SHORTCUTLOCATION)           |   | Folder              |                                                      | Directory    |
|                              | MSI Generator.Ink                           |   | Advertised shortcut | MsiGenerator (ProgramFilesFolder\PACE Suite\MSI Ge   | Shortcut     |
|                              | WindowsFolder                               |   | Folder              |                                                      | Directory    |

The rich details of each shortcut are displayed in the Details pane – just click **Show details** to see them. You will find all available shortcut details such as icon, name, folder, shortcut type, target and others.

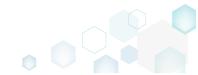

PACE Suite 5.0

| MSI Editor - PACE_v4.7.0.msi                                                       |                                                                                   |              |                                                                                                    | - 🗆 X                                        |  |  |
|------------------------------------------------------------------------------------|-----------------------------------------------------------------------------------|--------------|----------------------------------------------------------------------------------------------------|----------------------------------------------|--|--|
| ≡ MENU Summary Packa                                                               | age Designer Tables Editor                                                        |              |                                                                                                    |                                              |  |  |
| 🗸 📁 Package resources                                                              | Shortcuts 7 shortcuts                                                             | Collapse all |                                                                                                    | Hide details                                 |  |  |
| <ul> <li>Files and folders</li> <li>Shortcuts</li> <li>Registry</li> </ul>         | Name TARGETDIR DesktopFolder                                                      |              | Summary                                                                                                    |                                              |  |  |
| <ul> <li>Custom actions</li> <li>Drivers</li> <li>Package configuration</li> </ul> | Docu Generator.ink     G MSI Editor.ink     G MSI Generator.ink                   |              | Name<br>MSI Editor.Ink                                                                                       |                                              |  |  |
| <ul> <li>Features and components</li> <li>Properties</li> </ul>                    |                                                                                   |              | Target (installation) folder<br>DesktopFolder (ID: DesktopFolder)                                            |                                              |  |  |
| Summary information                                                                | Docu Generator.Ink     PACE Suite (ID: EDITORSHORTCUTLOCATION)     MSI Editor.Ink | •            | General<br>Shortcut type                                                                                     |                                              |  |  |
| PACE Suite (ID: InfopulseProgramMenuFolder)  Release Notes.Ink  User-Manualunk     |                                                                                   |              | Advertised shortcut<br>Shortcut target<br>MsiEditor (ProgramFilesFolder\PACE Suite\MSI Editor\MsiEditor.exe) |                                              |  |  |
|                                                                                    | PACE Suite (ID: SHORTCUTLOCATION)     MSI Generator.ink      MindowsFolder        |              | Arguments<br>None<br>Start in (WkDir)                                                                        |                                              |  |  |
|                                                                                    |                                                                                   |              |                                                                                                    | \MSI Editor (ID: EDITORINSTALLDIR)           |  |  |
|                                                                                    |                                                                                   |              | MSI table<br>Shortcut                                                                                        | Identifier<br>MsiEditor.exe_shortcut_desktop |  |  |
|                                                                                    |                                                                                   |              |                                                                                                    | Hot key<br>None                              |  |  |
|                                                                                    | Add • Remove                                                                      |              | Component_<br>MsiEditor.exe                                                                                  | Description<br>MSI Editor.exe                |  |  |

All shortcut's details can be edited in the **Properties** windows. For instance, you can select new shortcut icon from the list or import it from the file system, change identifier, name, folder, shortcut type, target, working directory, hotkey and others. Also, we have significantly improved the mechanism of icon extaction and import - now it works really fast.

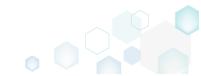

PACE Suite 5.0

| Properties                                                                                                  |                    |         |                      | _     |          | ×      |
|----------------------------------------------------------------------------------------------------|--------------------|---------|----------------------|-------|----------|--------|
| MSI table: 'Sh                                                                                              | ortcut'            |         |                      |       |          |        |
| Name                                                                                                    |                    |         | Identifier           |       |          |        |
| MSI Editor                                                                                                  |                    |         | MsiEditor.exe_       | short | cut_desk | top    |
| Target (installation) folder                                                                                |                    |         |                      |       |          |        |
| DesktopFolder (ID: DesktopFolder                                                                            | )                  |         |                      |       | Browse   |        |
| General<br>Shortcut type<br>Advertised shortcut<br>C Regular (non-advertised) shortcut                      | ıt                 |         |                      |       |          |        |
| Shortcut target           MsiEditor (ProgramFilesFolder\PACE Suite\MSI Editor\MsiEditor.exe)         Browse |                    |         |                      |       |          |        |
| MsiEditor (ProgramFilesFolder\PA                                                                            | CE Suite\MSI Edit  | or\MsiE | ditor.exe)           |       | Browse   |        |
| Arguments                                                                                                   |                    |         |                      |       |          |        |
|                                                                                                    |                    |         |                      |       |          |        |
| Start in (WkDir)                                                                                            |                    |         |                      |       |          |        |
| Folder                                                                                                    |                    |         |                      |       |          | $\sim$ |
| ProgramFilesFolder\PACE Suite\MS                                                                            | SI Editor (ID: EDI | TORINST | TALLDIR)             |       | Browse   |        |
| Details<br>Component_<br>MsiEditorexe                                                                       |                    | ~       | Run<br>Normal windov | ~     |          | ~      |
|                                                                                                    |                    | •       |                      | v     |          | •      |
| Description                                                                                                 |                    |         | Hot key              |       |          |        |
| MSI Editor.exe                                                                                              |                    |         |                      |       |          |        |
|                                                                                                    | Save               | Cancel  |                      |       |          |        |
|                                                                                                    | Jave               | Cancel  |                      |       |          |        |

Easily move shortcuts using the context menu – just select **Move to** from the context menu and then choose a new destination folder from the folders tree.

Using the Shortcuts tab, you can create a new shortcut of any type, add folders and import shortcuts from the file system.

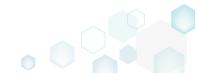

PACE Suite 5.0

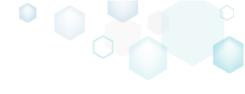

| 🎌 Release                 | Notes.Ink                         |  |  |  |  |  |
|---------------------------|-----------------------------------|--|--|--|--|--|
| 💢 User Manual.ink         |                                   |  |  |  |  |  |
| 🖃 🔛 PACE Suite (          | PACE Suite (ID: SHORTCUTLOCATION) |  |  |  |  |  |
| i MSI Gen                 | erator.lnk                        |  |  |  |  |  |
| WindowsFolder             |                                   |  |  |  |  |  |
|                           |                                   |  |  |  |  |  |
|                           |                                   |  |  |  |  |  |
|                           |                                   |  |  |  |  |  |
| lucio e et els estesistes |                                   |  |  |  |  |  |
| Import shortcuts          |                                   |  |  |  |  |  |
| Shortcut                  |                                   |  |  |  |  |  |
| Subfolder                 |                                   |  |  |  |  |  |
| Curtains failaises        |                                   |  |  |  |  |  |
| System folders            |                                   |  |  |  |  |  |
| Add 🔺 Rei                 | nove                              |  |  |  |  |  |
|                           |                                   |  |  |  |  |  |

### 2.2.3 New Features and components tab

Highlights:

- User-friendly tree list view
- Highlighting of changes
- Comprehensive validation
- Rich editor for every item's details
- Moving features and components with one click
- Displaying component resources

Enjoy a user-friendly tree list view on the **Features and components** tab that displays features, components and resources, linked with the components. Now three different views are available: only features, only components, and features and components. Respectively, you can collapse or expand all tree list elements to overview the package structure.

In the tree list, you can immediately see feature options, empty and non-empty components, component key path, conditions, presence of the 64-bit attribute, resources, linked with the components. All added, modified, or removed resources are highlighted with colours, and you can quickly undo any of your changes.

The **Features and components** tab also has a vast amount of validation rules so you can fix errors before testing or saving your package. The number of validation errors is calculated and displayed in the status bar below the tree list, so you will not miss any errors.

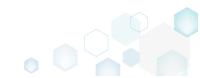

PACE Suite 5.0

| ■ MENU       Summary       Package Designer       Tables Editor         Image: Package resources       Image: Package resources       Image: Pa                                                                                                    | v details |
|----------------------------------------------------------------------------------------------------|-----------|
| Package resources       Features and components       Image: Collapse all       Show         Image: Program Flies Folder PACE Suite (D: DocuGenerator)       Feature (Do not install, Visible       Image: Collapse all       Show         Image: Program Flies Folder PACE Suite (D: MsiGenerator)       Feature (Do not install, Visible       Image: Collapse all       Show         Image: Program Flies Folder PACE Suite (D: MsiGenerator)       Feature (Do not install, Visible       Image: Collapse all       Show         Image: Package configuration       Image: Pack Suite (D: MsiGenerator)       Feature (Do not install, Visible       Image: Package configuration         Image: Program Flies Folder PACE Suite (D: Product Feature)       Image: Package configuration       Image: Program Flies Folder PACE Suite VELLArtf (ID: EULArtf)         Image: Program Flies Folder PACE Suite VELLArtf (ID: Product Feature)       Image: Program Flies Folder PACE Suite VELLArtf (ID: EULArtf)         Image: Program Flies Folder PACE Suite VELLArtf (ID: Product Feature)       Image: Program Flies Folder PACE Suite VELLArtf (ID: EULArtf)         Image: Program Flies Folder Pack Suite VELLArtf (ID: Product Feature)       Image: Program Flies Folder PACE Suite VELLArtf (ID: EULArtf)         Image: Program Flies Folder Pack Suite VELLArtf (ID: EULArtf)       Image: Program Flies Folder PACE Suite VELLArtf (ID: EULArtf)         Image: Program Flies Folder PACE Suite VELLArtf (ID: EULArtf)       Image: Program Flies Folder PACE Suite VELLArtf (ID: EULArtf)                                                                                                    | v detail: |
| Files and folders       Name       Type       KeyPath                                                                                                    | v detail: |
| Name     Type     Regram       Shortcuts     Image: Docu Generator Core (ID: DocuGenerator)     Feature (Do not install, Visible       Custom actions     Image: Docu Generator Core (ID: MaiGenerator)     Feature (Do not install, Visible       Drivers     Image: Docu Generator (DD: MaiGenerator)     Feature (Do not install, Visible       Package configuration     Image: Docu Generator (DD: ProductFeature)     Feature (Do not install, Visible       Image: Decude configuration     Image: Docu Generator (DD: ProductFeature)     Feature (Do not install, Visible       Image: Decude configuration     Image: Docu Generator (DD: ProductFeature)     Feature (Do not install, Visible       Image: Decude configuration     Image: Docu Generator (DD: ProductFeature)     Feature (DD not install, Visible       Image: Decude configuration     Image: Docu Generator (DD: ProductFeature)     Feature (DD not install, Visible       Image: Decude configuration     Image: Docu Generator (DD: ProductFeature)     Feature (DD not install, Visible       Image: Decude configuration     Image: Docu Generator (DD: ProductFeature)     Image: Docu Generator (DD: ProductFeature)       Image: Decude configuration     Image: Docu Generator (DD: ProductFeature)     Image: Docu Generator (DD: ProductFeature)       Image: Decude configuration     Image: Docu Generator (DD: ProductFeature)     Image: Docu Generator (DD: ProductFeature)       Image: Decude configuraticon     Image: Docu Generatore (DD: ProductFeature                                                                                                    |           |
|                                                                                                    |           |
|                                                                                                    |           |
| Component     ProgramFilesFolder/PACE Suite XDE     ProgramFilesFolder/PACE Suite XDE     ProgramFilesFolder/PACE SuiteXDE     ProgramFilesFolder/PACE SuiteXDE     ProgramFilesFolder/PACE Sui |           |
| Package configuration       Image: Pack Suite user manual (ID: PaceManual)       Feature (Do not install, Visible         Features and components       Image: Pack Suite user manual (ID: PaceManual)       Component       Image: Pack Suite user manual (ID: PaceManual)         Properties       Image: Pack Suite user manual (ID: PaceManual)       Component       Image: Pack Suite user manual (ID: PaceManual)         Properties       Image: Pack Suite user manual (ID: PaceManual)       Component       Image: Pack Suite User Manual)         Image: Pack Suite user manual (ID: PaceManual)       Component       Image: Pack Suite User Manual)       Image: Pack Suite User Manual)         Image: Pack Suite User Manual)       Image: Pack Suite User Manual)       Image: Pack Suite User Manual)       Image: Pack Suite User Manual)       Image: Pack Suite User Manual)         Image: Pack Suite View Suite View Suite Vi                                                                                                    |           |
| Properties     ProgramFilesFolder/PACE Suite\EULArtf (ID: EULArtf)     B    ProgramFilesFolder/PACE Suite\EULArtf (ID: EULArtf)     B    ProgramFilesFolder/PACE Suite\Eulartf (ID: EULArtf)     B    ProgramFilesFolder/PACE Suite\Eulartf (ID: EULArtf)     B    ProgramFilesFolder/PACE Suite\Eulartf (ID: EULArtf)     B    ProgramFilesFolder/PACE Suite\Eulartf (ID: EULArtf)     B    ProgramFilesFolder/PACE Suite\Eulartf     B    ProgramFilesFolder/PACE Suite\Eulartf     B    ProgramFilesFolder/PACE Suite\Eulartf     B    ProgramFilesFolder/PACE Suite\Eulartf     B    ProgramFilesFolder/PACE Suite\Eulartf     B    ProgramFilesFolder/PACE Suite\Eulartf                                                                                                    |           |
| Image: Section 2         Image: Section 2         Program Files Folder/PACE Suite/EULArtf (ID: EULArtf)           Image: Properties         Image: Section 2         Component         Image: Program Files Folder/PACE Suite/Release notes.pdf         Component         Image: Program Files Folder/PACE Suite/Release notes.pdf         Component         Image: Program Files Folder/PACE Suite/Release notes.pdf         Image: Program Files Folder/PACE Suite/Release notes.pdf         Image: Progra                                                                                                    |           |
| Properties                                                                                                    |           |
| 🖶 🔛 release notes.xps 🛛 🖾 Component 🖾 ProgramFilesFolder\PACE Suite\Release notes.xps                                                                                                    |           |
|                                                                                                    |           |
| Summary information 🛛 🖶 user_manual                                                                                                    | aFile∖N   |
| A Media Experimental Registry (1 item) Linked resources                                                                                                    |           |
| EmoveFile (3 items) Linked resources                                                                                                    |           |
| Shortcut (1 litem) Linked resources                                                                                                    |           |
| Framework 4.6.2 (ID: NDP462)     Feature (Do not install, Visible                                                                                                    |           |
| 🖬 🔛 NDP462K83151802Web.exe Component 📄 ProgramFilesFolder\PACE Suite\Prerequisites\NDP462-1                                                                                                    | (B3151    |
| File (1 litem)     Linked resources                                                                                                    |           |

The rich details of each resource are displayed in a respective Details pane – just click **Show details** to see them. For instance, for features, you can review title, identifier, description, folder and attributes such as Initial installation state, installation type, display and advertise options. For components, you can review its name, GUID, conditions, folder, key path, attributes and relationship between the features. For linked resources, you can review their content showcased in tables.

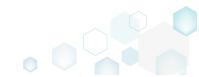

PACE Suite 5.0

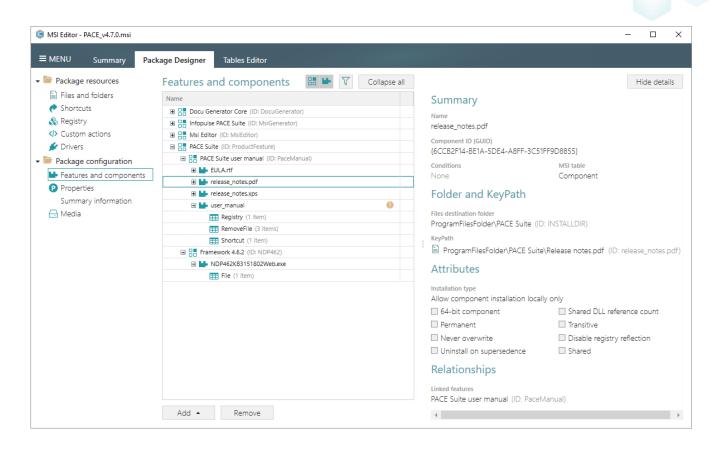

•

All feature and component details can be edited in the respective Properties windows.

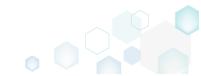

PACE Suite 5.0

| Properties                                                          |                            | - 0          | ×   |  |  |
|---------------------------------------------------------------------|----------------------------|--------------|-----|--|--|
| General Attributes                                                  | Relationships              |              |     |  |  |
| MSI table: 'Component'                                              |                            |              |     |  |  |
| Name                                                                |                            |              |     |  |  |
| release_notes.pdf                                                   |                            |              |     |  |  |
| Component ID (GUID)                                                 |                            |              |     |  |  |
| {6CCB2F14-BE1A-5DE4-A8FF-3C51FF9D8855}                              |                            | New          |     |  |  |
| Conditions                                                          |                            |              |     |  |  |
|                                                                     |                            |              |     |  |  |
| Folder and KeyPath                                                  |                            |              |     |  |  |
| Files destination folder                                            |                            |              |     |  |  |
| ProgramFilesFolder\PACE Suite (ID: INSTALLDIR)                      |                            | Browse.      |     |  |  |
| NOTE Changing this folder leads to changing the Tar<br>KeyPath type | rget folder for all the co | mponent file | 25. |  |  |
| File                                                                |                            |              | ~   |  |  |
| KeyPath                                                             |                            |              |     |  |  |
| ProgramFilesFolder\PACE Suite\Release notes.pdf (                   | ID: release_notes.pdf)     | Browse.      |     |  |  |
| Save                                                                | Cancel                     |              |     |  |  |

You can move features and components in the context menu – just select **Move to** from the context menu and then choose a new destination from the features tree.

Using the Features and components tab you, can create a new features and a component.

| Feature<br>Component |        |
|----------------------|--------|
| Add 🔺                | Remove |

# 2.2.4 New Properties tab

Highlights:

- Tidy list view
- Handy filters

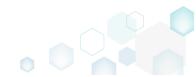

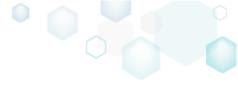

• Highlighting of changes

The new **Properties** tab gathers properties from different places of a package and displays them in one location. This view displays initial property values and their further modifications by other tables. Properties are read from the Property, AppSearch, CustomAction, and UI tables such as CheckBox, ComboBox, Control, etc.

The property filters allow to control what properties will be displayed.

All added, modified, or removed properties are highlighted with colours, and you can quickly undo any of your changes.

| MSI Editor - PACE_v4.7.0.msi MENU Summary Pa | ckage Designer Tables Editor               |                                                                                            | - 0          |   |
|----------------------------------------------|--------------------------------------------|--------------------------------------------------------------------------------------------|--------------|---|
| Package resources                            | Properties                                 |                                                                                            | 116 items    | • |
| Files and folders                            | Name                                       | Value                                                                                      | MSI table    |   |
| 📌 Shortcuts                                  | ProductCode                                | {0AA07054-8CD9-4A8B-AA5B-F5CFAC340637}                                                     | Property     |   |
| 🗞 Registry                                   | ProductLanguage                            | 1033                                                                                       | Property     |   |
| Custom actions                               | ProductName                                | PACE Suite                                                                                 | Property     | t |
| 🐓 Drivers                                    | ProductVersion                             | 4.7.0.52                                                                                   | Property     | 1 |
| Package configuration                        | P REBOOT                                   | ReallySuppress                                                                             | Property     |   |
|                                              | P REBOOTPROMPT                             | S                                                                                          | Property     |   |
| Features and components                      | P RegType                                  | Trial                                                                                      | Property     |   |
| Properties                                   | P RegType                                  | Key                                                                                        | RadioButton  |   |
| Summary information                          | RegType                                    | Trial                                                                                      | RadioButton  |   |
| - Media                                      | RegType                                    |                                                                                            | Control      |   |
|                                              | RELEASEDAY                                 | 27                                                                                         | Property     |   |
|                                              | RELEASEMONTH                               | 9                                                                                          | Property     |   |
|                                              | RELEASEYEAR                                | 2018                                                                                       | Property     |   |
|                                              | ROOTDRIVE                                  | C:\                                                                                        | Property     |   |
|                                              | SecureCustomProperties                     | CHECKMSIGENERATORINSTALLED;DOCUGENERATORINSTALLED;INSTALLDOCUGENERATOF                     | Property     |   |
|                                              | SERIALKEY                                  |                                                                                            | CustomAction |   |
|                                              | SERIALKEY                                  |                                                                                            | Control      |   |
|                                              | SetASScriptsFolderPermissions              | secedit.exe /configure /DB "[database][ProductName]" /cfg "[#MsiEditor.inf]" /areas FILEST | CustomAction |   |
|                                              | SHORTCUTLOCATION                           | [PACE]                                                                                     | CustomAction |   |
|                                              | UpgradeCode                                | {9DEF97C4-E079-4D35-B6A8-2D3427FDA23F}                                                     | Property     |   |
|                                              | WIX_IS_NETFRAMEWORK_462_OR_LATER_INSTALLED | 1                                                                                          | CustomAction |   |
|                                              | WIXNETFX4RELEASEINSTALLED                  | NetFx4ReleaseInstalled                                                                     | AppSearch    |   |
|                                              | WixShellExecTarget                         | [PACETRIALURL]                                                                             | CustomAction |   |
|                                              | WIXUI_EXITDIALOGOPTIONALCHECKBOX           |                                                                                            | Control      |   |
|                                              | WIXUI_EXITDIALOGOPTIONALCHECKBOX           | 1                                                                                          | CheckBox     |   |

Also, you can add new properties and modify existing ones via the Edit window.

| Edit property |      |        | _ | × |
|---------------|------|--------|---|---|
| Name          |      |        |   |   |
| ProductName   |      |        |   |   |
| Value         |      |        |   |   |
| PACE Suite    |      |        |   |   |
|               |      |        | 1 |   |
|               | Save | Cancel |   |   |
|               |      |        |   |   |

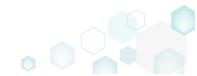

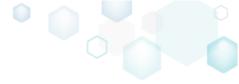

#### 2.2.5 New Summary Information tab

We redesigned the way **Summary Information** is displayed. It allows you to easily find necessary values, and the added values' description explains the meaning of that value.

Key improvement here is managing Summary Information of the applied transform (MST) file.

As usual, lots of validation rules helps you ensure your package is of the highest quality. For instance, if a package contains 64-bit components, and the 32-bit compatible platform is selected, you will get the validation error that allows you to fix this issue before saving the package.

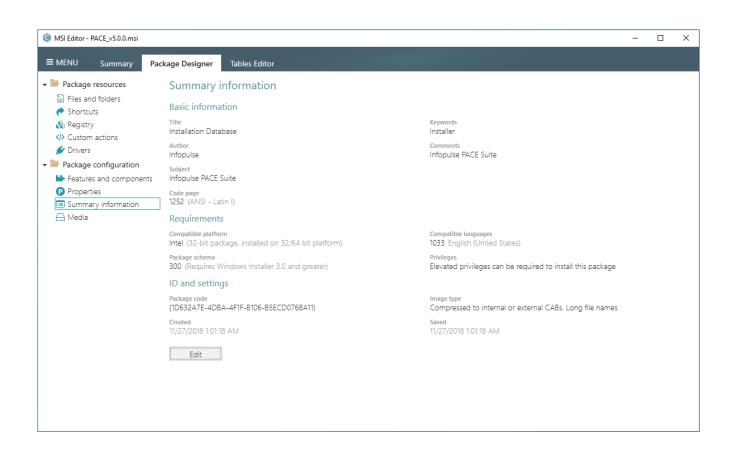

For editing Summary Information values, use the Edit properties window by clicking Edit.

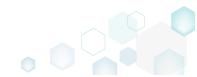

PACE Suite 5.0

| Summary information                                                                             | ×                                             |  |
|-------------------------------------------------------------------------------------------------|-----------------------------------------------|--|
| Basic information                                                                               |                                               |  |
| Title                                                                                           | Keywords                                      |  |
| Installation Database                                                                           | Installer                                     |  |
| Author                                                                                          | Comments                                      |  |
| Infopulse                                                                                       | Infopulse PACE Suite                          |  |
| Subject                                                                                         |                                               |  |
| Infopulse PACE Suite                                                                            |                                               |  |
| Code page                                                                                       |                                               |  |
| 1252 (ANSI - Latin I) 🗸                                                                         |                                               |  |
| Requirements                                                                                    |                                               |  |
| Compatible platform                                                                             | Compatible languages                          |  |
| Intel 🗸                                                                                         | 1033 🗸                                        |  |
| Package schema                                                                                  | Privileges                                    |  |
| 300 (Requires Windows Installer 3.0 and ç 💙                                                     | Elevated privileges can be required to ins $$ |  |
| ID and settings                                                                                 |                                               |  |
| Package code                                                                                    |                                               |  |
| {1D632A7E-4DBA-4F1F-B106-B5ECD0768A11}                                                          | New                                           |  |
| Image type                                                                                      |                                               |  |
| Compressed to internal or external CABs, Lor                                                    | na file names 🗸 🗸                             |  |
|                                                                                                 |                                               |  |
| NOTE Image type indicates where package file<br>compression type for files, go to the Media tak |                                               |  |
| compression type for mes, go to the media tat                                                   | J.                                            |  |
| Save                                                                                            | Cancel                                        |  |
|                                                                                                 |                                               |  |

# 2.3 Other Improvements

#### 2.3.1 MSI Editor

- Active Scripting was updated, and adding new scripts works as expected.
- Many enhancements to the internal mechanisms of MSI Editor boosted the overall speed of editing your packages.

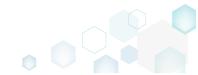

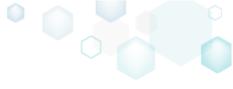

# 3 Release History

- PACE Suite 4.7
- PACE Suite 4.6
- PACE Suite 4.5
- PACE Suite 4.4
- PACE Suite 4.3
- PACE Suite 4.2
- PACE Suite 4.1
- PACE Suite 4.0
- PACE Suite 3.5.5
- PACE Suite 3.5
- PACE Suite 3.4.2
- PACE Suite 3.4.1
- PACE Suite 3.4
- PACE Suite 3.3 3.3.1

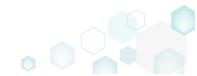